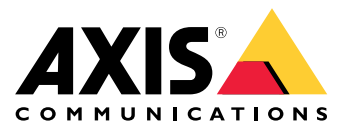

Uživatelská příručka

## Nové funkce

## Nové funkce

Seznamte se <sup>s</sup> nejnovějšími funkcemi softwaru pro správu videa (VMS) AXIS Camera Station.

- *Novinky [systému](https://help.axis.com/what-is-new-in-axis-camera-station) AXIS Camera Station*
- *[Poznámky](https://www.axis.com/ftp/pub_soft/cam_srv/cam_station/latest/relnote.txt) k verzi systému AXIS Camera Station*

## Objevte svůj systém

## Objevte svůj systém

S AXIS Camera Station získáte úplnou kontrolu nad svými prostory. Můžete snadno prohlížet <sup>a</sup> spravovat živé <sup>a</sup> nahrané video. Zjistěte, jaké funkce pro správu videa AXIS Camera Station nabízí.

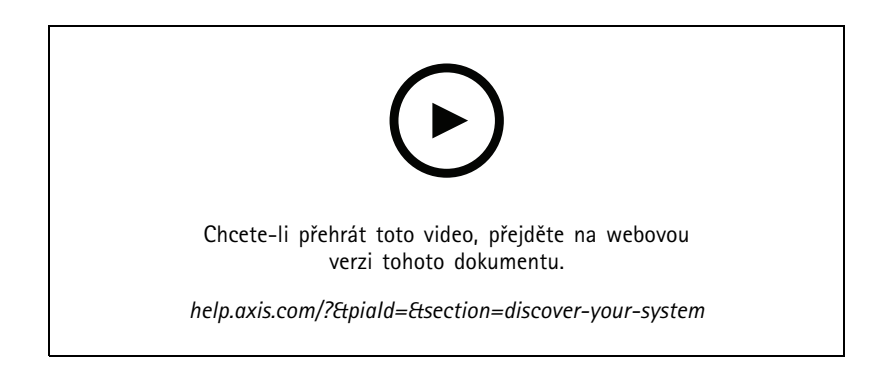

### **Seznamte se se systémem AXIS Camera Station**

Stažení AXIS Camera Station zahrnuje předem zaznamenané video, které novým uživatelům pomáhá seznámit se se systémem AXIS Camera Station. Video vás provede různými funkcemi souvisejícími se sledováním živého videa, přehráváním zaznamenaného videa <sup>a</sup> exportováním videa, které lze snadno distribuovat.

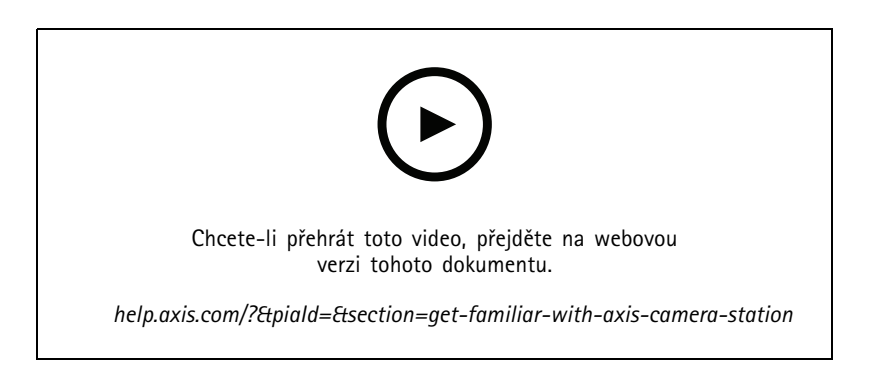

### **Mapy**

Video ukazující, jak lze používat mapy <sup>v</sup> provozu AXIS Camera Station. Video ukazující, jak zvolit jednotlivé <sup>a</sup> vícenásobné kamery <sup>z</sup> mapy pro živé zobrazení i prohlížení. Toto video také ukazuje, jak lze reproduktory, sirény <sup>a</sup> dveře kontroly přístupu ovládat <sup>z</sup> mapy.

## Objevte svůj systém

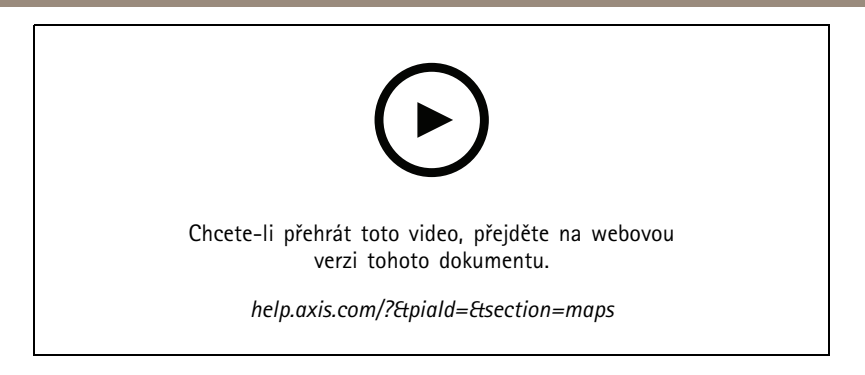

## **Ovládání kamery PTZ**

Toto video vám ukáže různé způsoby, kterými můžete ovládat kameru PTZ (otočení, naklonění <sup>a</sup> přiblížení) pomocí AXIS Camera station <sup>a</sup> myši.

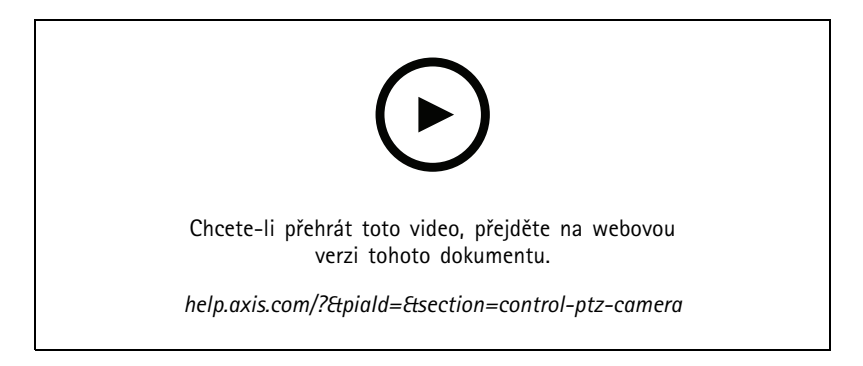

## **Přidání digitálních prepozic**

Toto video ukazuje, jak přidávat digitální prepozice.

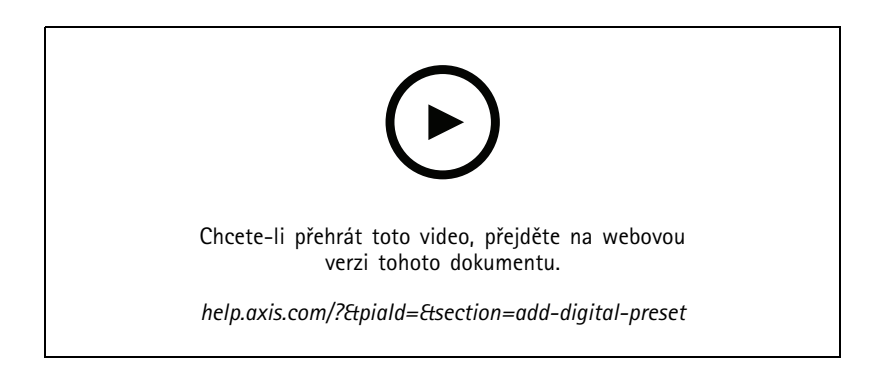

### **Časová osa záznamu <sup>a</sup> funkce Scrubbing pro prohledávání videa**

Toto video ukazuje, jak lze pomocí časové osy záznamu jednoduše vyhledat zaznamenané události. Operátor může časovou osu záznamu přetáhnout <sup>a</sup> účinně prohledávat zaznamenaná videa. Přiblížením <sup>a</sup> oddálením časové osy se upravuje míra podrobností funkce Scrubbing. Po oddálení můžete rychle <sup>a</sup> <sup>s</sup> menší mírou podrobností vyhledávat videa <sup>a</sup> pak osu přiblížit <sup>a</sup> zobrazit podrobné informace.

Záznamy jsou kódovány barevně <sup>a</sup> lze je filtrovat <sup>a</sup> umožnit tak operátorovi rychle přecházet mezi událostmi.

## Objevte svůj systém

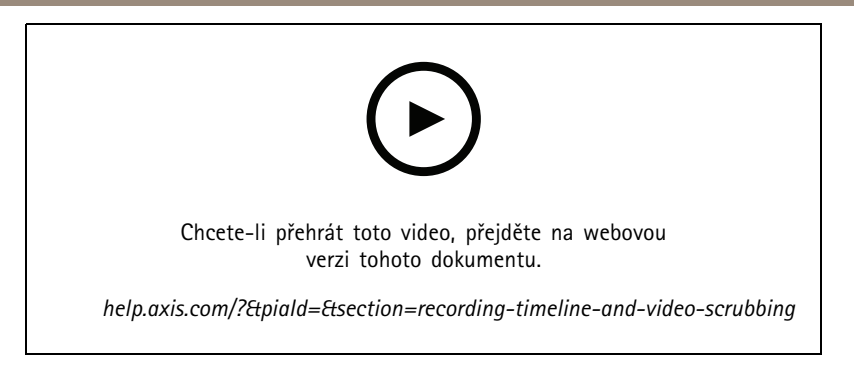

## **Chytré vyhledávání**

Toto video ukazuje, jak lze pomocí chytrého vyhledávání rychle najít požadovanou aktivitu. Nálezy vycházející <sup>z</sup> vašich vyhledávacích kritérií jsou prezentovány jako miniatury <sup>a</sup> značky na časové ose.

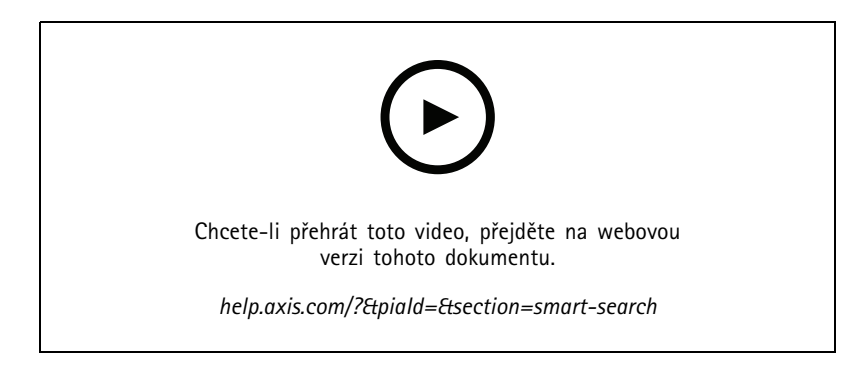

## **Chytré vyhledávání <sup>2</sup>**

Toto video ukazuje, jak lze pomocí chytrého vyhledávání <sup>2</sup> efektivně prohlížet nahrané video. Video vysvětluje různé funkce <sup>v</sup> nástroji <sup>a</sup> poskytuje příklad vyhledávání pomocí filtrů vozidel <sup>a</sup> detekce překročení linie. Také ukazuje, jak pomocí posuvníku Spolehlivost zobrazit více nebo méně výsledků <sup>a</sup> jak využít seskupení ke správě výsledků.

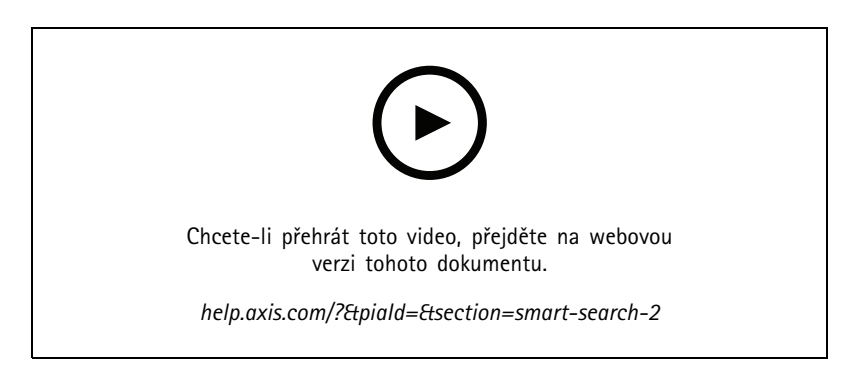

## **Export záznamů**

Toto video ukazuje, jak sestavit záznam <sup>a</sup> jak distribuovat požadované video mezi třetí strany. AXIS Camera Station vám umožní přidávat záložky pro snadné nalezení požadovaných videí <sup>a</sup> poznámky pro popis událostí ve videu. Export je jednoduchý proces <sup>a</sup> zahrnuje přehrávač AXIS File Player pro snadné přehrávání videa.

## Objevte svůj systém

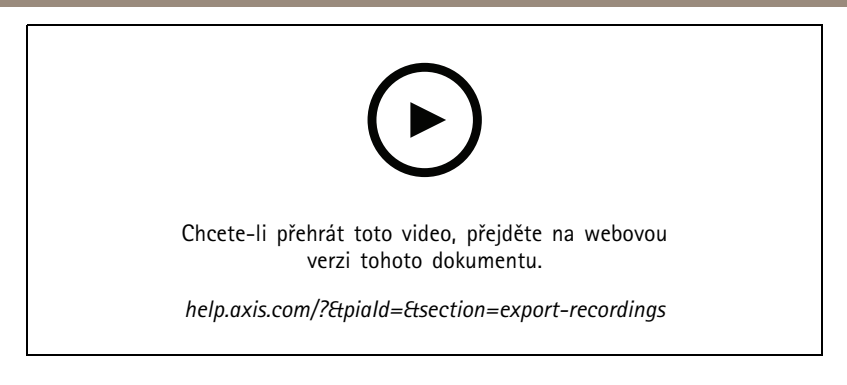

## **Export záznamů <sup>s</sup> maskovanými objekty**

Chcete-li chránit soukromí třetích stran <sup>a</sup> dodržet předpisy, může být nutné exportovat video záznamy, na kterých jsou některé objekty maskovány. Úpravy videa <sup>v</sup> AXIS Camera Station vám umožní toho dosáhnout snadno <sup>a</sup> intuitivně. Ať už vás <sup>o</sup> video požádají zákazníci nebo potřebujete vyčistit videodůkazy pro účely vyšetřování, <sup>s</sup> touto funkcí lze na základě požadavku snadno extrahovat video při zachování soukromí třetích stran.

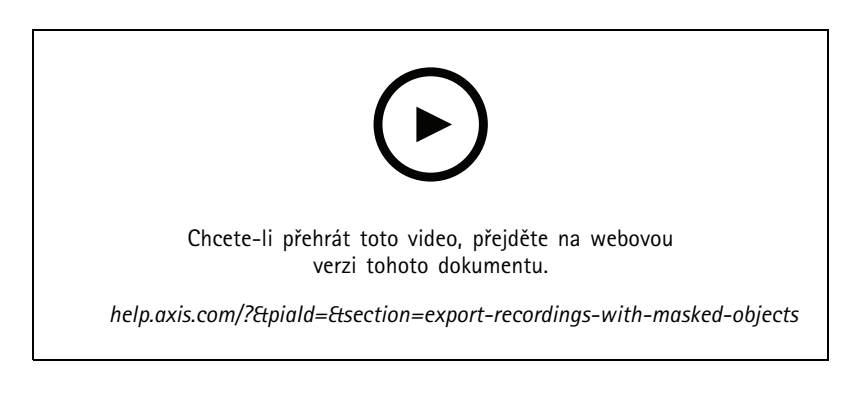

### **Vytvoření hlášení <sup>o</sup> incidentu**

Toto video ukazuje, jak <sup>v</sup> AXIS Camera Station nakonfigurovat <sup>a</sup> vytvořit hlášení <sup>o</sup> incidentu.

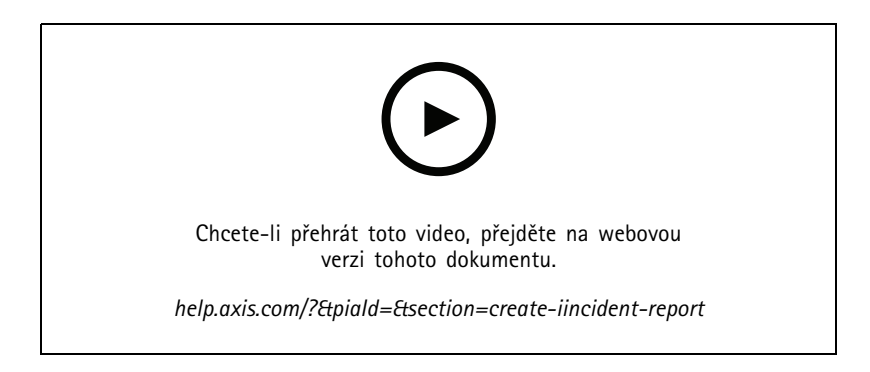

### **Ochrana soukromí při použití dohledu**

Řešení dohledu je třeba instalovat <sup>a</sup> používat zodpovědně. Toto video popisuje, jak vám zařízení AXIS Camera Station <sup>a</sup> Axis pomůžou splnit požadavky na poskytování řešení dohledu, které ochrání majetek <sup>a</sup> osoby <sup>a</sup> zároveň zachovává soukromí.

# Objevte svůj systém

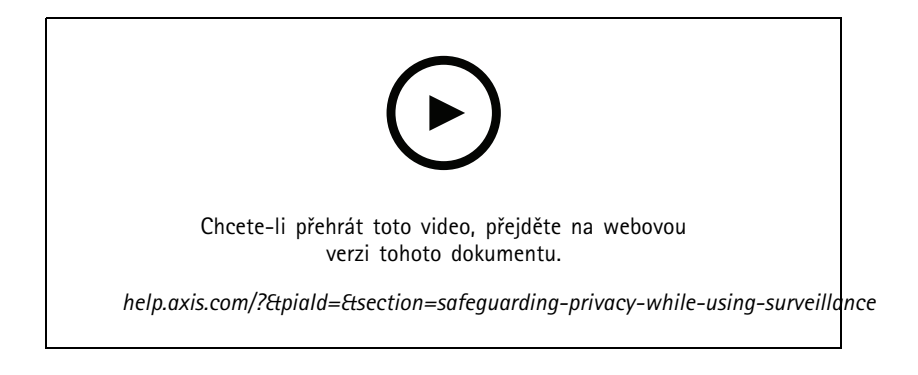

Rozšiřte svůj systém

## Rozšiřte svůj systém

AXIS Camera Station je ideálním řešením pro uspokojení potřeb efektivního dohledu <sup>u</sup> malých <sup>a</sup> středních instalací, jako jsou maloobchodní prodejny, hotely, školy <sup>a</sup> výrobní prostory. Rozšiřte svůj systém dodatečnými funkcemi, jako jsou například reproduktory pro hlášení, identifikace návštěvníků <sup>a</sup> řízení vstupu <sup>s</sup> dveřními stanicemi <sup>a</sup> vstupními/výstupními zařízeními pro interakci <sup>s</sup> jiným vybavením.

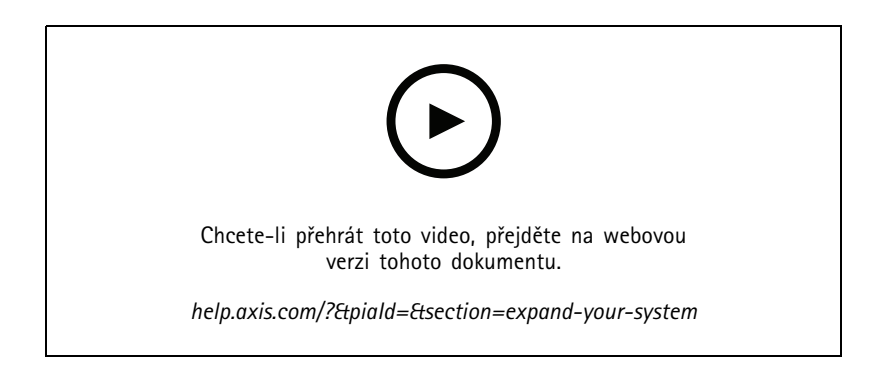

#### **Zvuk**

#### **Integrace zvuku**

Toto přehledové video ukazuje, jak lze do dohledového systému AXIS Camera Station integrovat zvuk. Video ukazuje, jak lze reproduktor přiřadit ke kameře, aby bylo možné provádět živá hlášení, jak spouštět zprávy pomocí ikony na mapě <sup>a</sup> jak spouštět zprávy pomocí pravidla akcí.

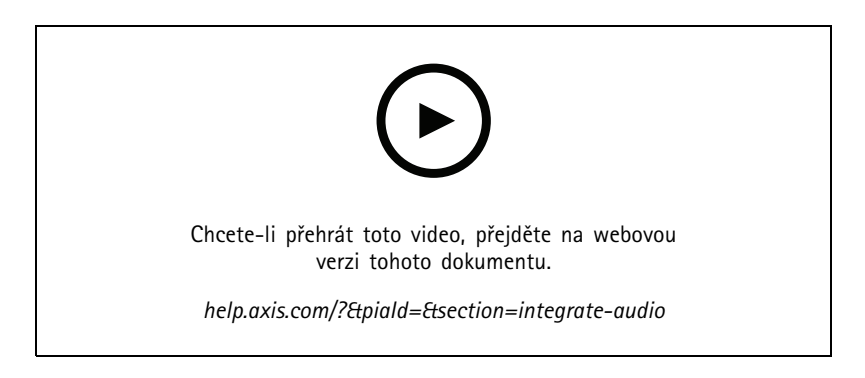

#### **Provádění živých zvukových hlášení**

Toto video ukazuje, jak přidružit síťový reproduktor AXIS ke kameře AXIS <sup>v</sup> AXIS Camera Station, což aktivuje tlačítko mluvení pro živá zvuková hlášení <sup>v</sup> pohledu kamery.

## Rozšiřte svůj systém

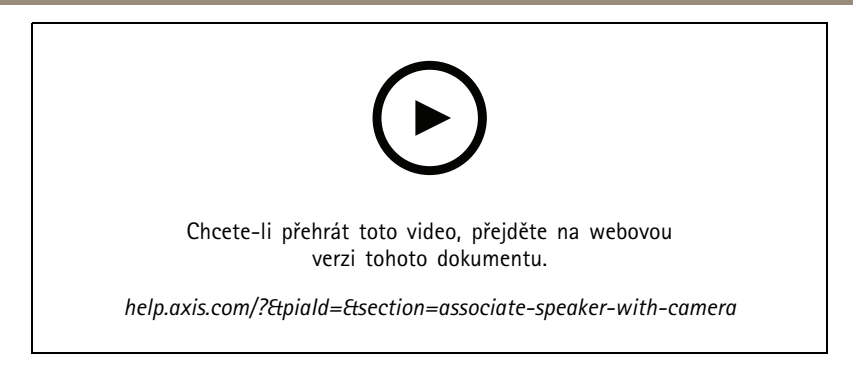

#### **Přidání zvukového záznamu do reproduktoru <sup>a</sup> AXIS Camera Station**

Toto video ukazuje, jak nahrát zvukový záznam pomocí Audacity <sup>a</sup> nahrát ho do síťového reproduktoru AXIS. Video pak ukazuje, jak aktualizovat zařízení tak, aby nový zvukový záznam mohl být k dispozici pro AXIS Camera Station <sup>a</sup> aby bylo možné povolit spuštění zvukového záznamu <sup>z</sup> mapy.

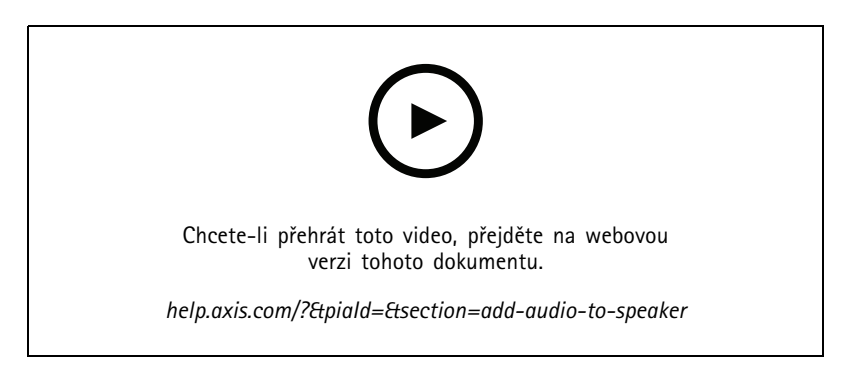

#### **Aktivace zvukového záznamu <sup>z</sup> mapy**

Toto video ukazuje, jak manuálně spustit zvukový záznam pomocí mapy <sup>v</sup> AXIS Camera Station. Funkce závisí na firmwaru reproduktoru.

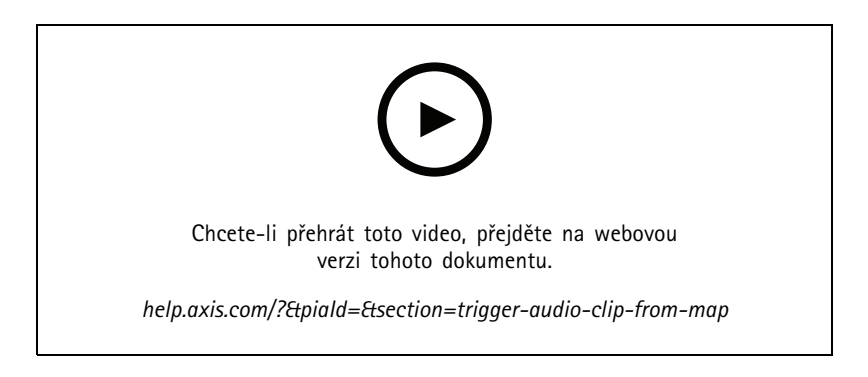

#### **Vytvoření tlačítka akce pro spuštění zprávy**

Video ukazující, jak <sup>v</sup> AXIS Camera Station vytvořit tlačítko akce pro spuštění zvukové zprávy uložené <sup>v</sup> reproduktoru AXIS.

## Rozšiřte svůj systém

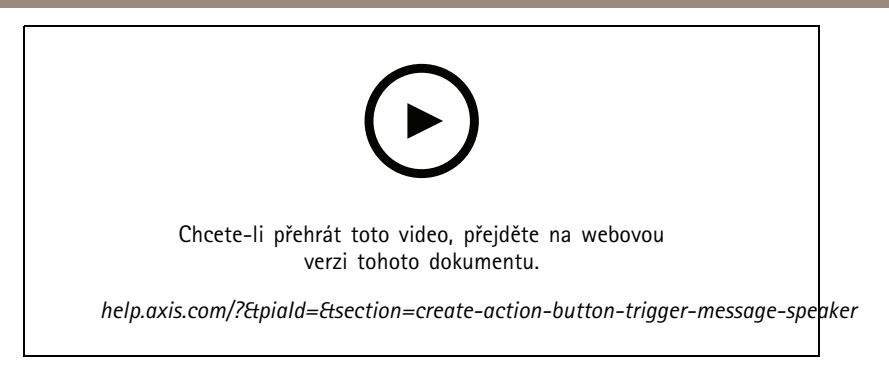

#### **Automatické spuštění zvukové zprávy**

Video ukazující, jak aktivovat zvukovou zprávu <sup>v</sup> síťovém reproduktoru AXIS při detekci pohybu na kameře AXIS.

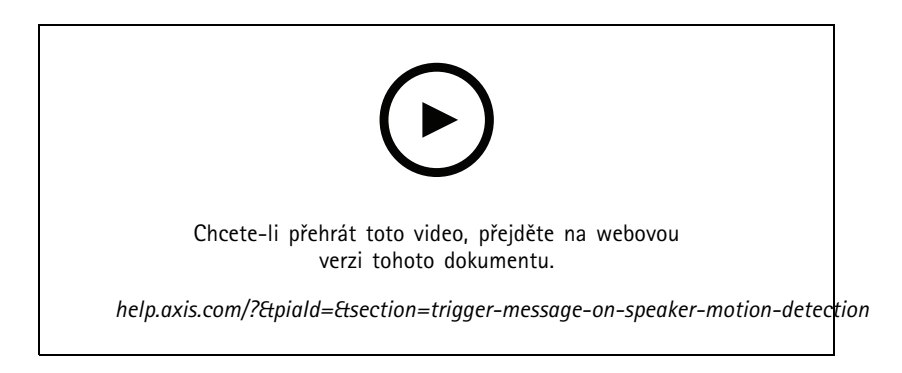

### **Analytika**

#### **Integrace analytiky**

Toto video ukazuje, jak rozšířit AXIS Camera Station pomocí nástroje AXIS Loitering Guard. Video probírá celý proces stažení, instalace <sup>a</sup> konfigurace aplikace (ACAP). Aplikace je nakonec integrována do AXIS Camera Station pomocí vestavěných pravidel akcí.

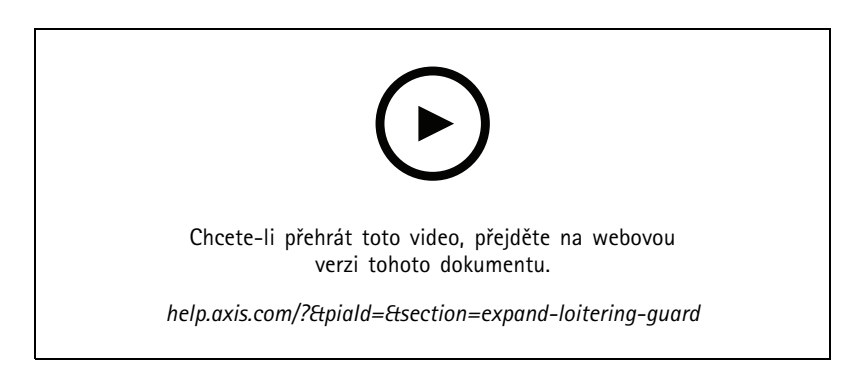

#### **Detekce osoby <sup>v</sup> oblasti vozidel.**

Toto video ukazuje, jak lze AXIS Object Analytics (poskytovaný pro práci <sup>s</sup> většinou kamer Axis) použít se stanicí AXIS Camera Station k upozornění, když někdo vstoupí do oblasti vyhrazené pro vozidla. Tato kombinace je užitečná při použití <sup>v</sup> oblasti bezpečnosti <sup>a</sup> zdraví. Toto video ukazuje AXIS Object Analytics <sup>v</sup> akci na parkovišti, ale může být užitečné také <sup>v</sup> podobných situacích, například na silnici, <sup>v</sup> tunelu <sup>a</sup> při doručování. Toto video ukazuje krok za krokem konfiguraci potřebnou pro nastavení.

## Rozšiřte svůj systém

Aplikaci AXIS Object Analytics (AOA) lze také nakonfigurovat tak, aby vytvářela výstrahu, když je přítomno vozidlo, <sup>a</sup> také zahrnuje možnost upozornit, když objekt zájmu projde přes virtuální linii (tripwire).

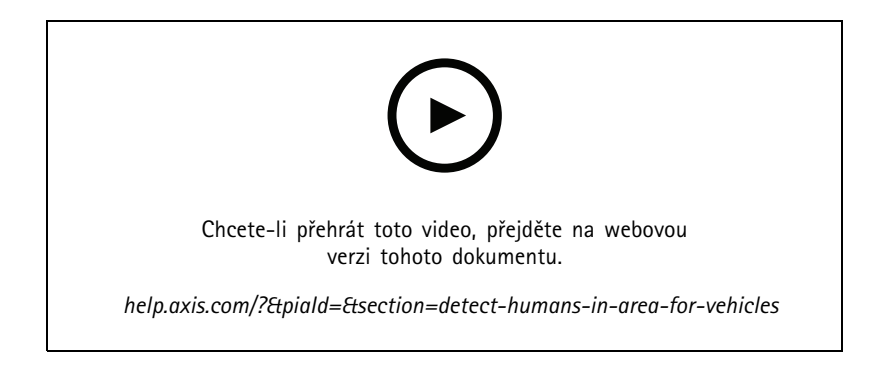

#### **Detekce podezřelého chování**

Toto video ukazuje, jak lze AXIS Object Analytics (Analýza objektů AXIS – předinstalována <sup>u</sup> většiny kamer AXIS) používat <sup>s</sup> AXIS Camera Station k vytvoření události, pokud je detekováno podezřelé chování osoby nebo vozidla. Detekce podezřelého chování se konfiguruje pomoc<sup>í</sup> funkce Time in Area (Čas <sup>v</sup> oblasti) (beta) <sup>v</sup> AXIS Object Analytics <sup>v</sup> oblasti zájmu vymezené uživatelem. Tato funkce může být užitečná jak <sup>v</sup> bezpečnostních aplikacích upozorněním na nežádoucí chování, tak <sup>v</sup> provozních aplikacích upozorněním na to, že vozidlo parkuje na nepovoleném místě.

Tento <sup>p</sup>říklad používá AXIS Camera Station 5.45 <sup>a</sup> AXIS Object Analytics 1.1.4. Funkce Čas <sup>v</sup> oblasti (beta) je zahrnuta do firmwaru 10.12. Kompatibilní kamery musí mít firmware 10.2 nebo vyšší.

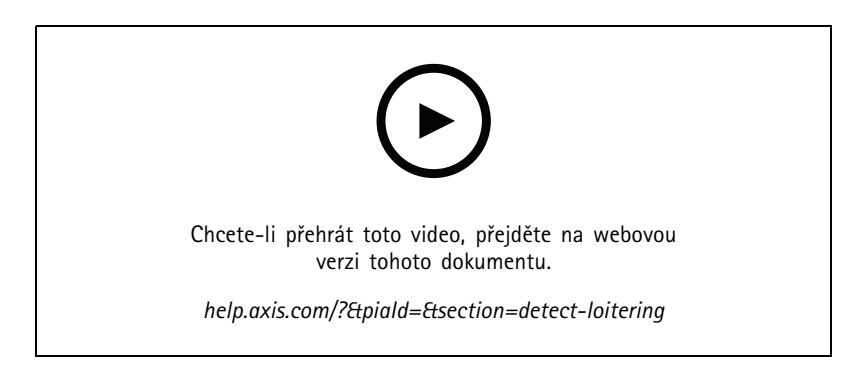

#### **Vytvoření linií virtuálního plotu**

Toto video ukazuje, jak rozšířit AXIS Camera Station pomocí virtuálních nástražných drátů. V tomto příkladu se AXIS Fence Guard ACAP používá k upozornění operátora při zjištění aktivity na virtuální linii.

## Rozšiřte svůj systém

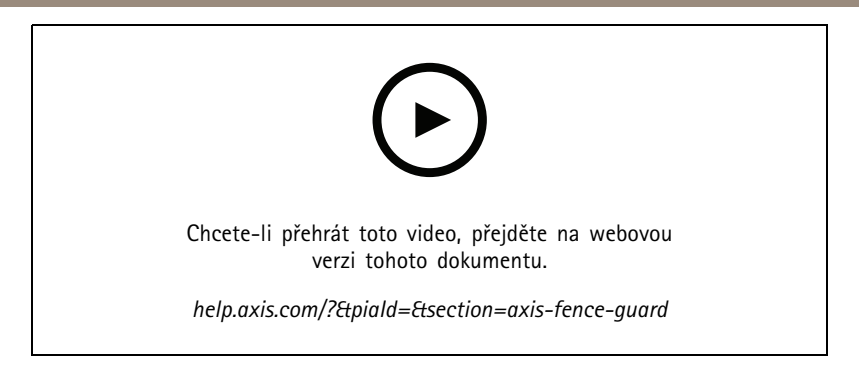

#### **Správa obsazenosti**

Toto video ukazuje, jak spravovat obsazenost pomocí AXIS Camera Station spolu <sup>s</sup> kamerou AXIS P8815-2 3D AXIS People Counter <sup>a</sup> nástrojem AXIS Occupancy Estimator ACAP <sup>a</sup> ACAP od Camstreamer. Toto řešení hlásí, když vstoupilo příliš mnoho osob. AXIS Camera Station se používá k vytvoření spouštěčů, jako je zvuková zpráva nebo upozornění na mobilní zařízení při dosažení těchto limitů.

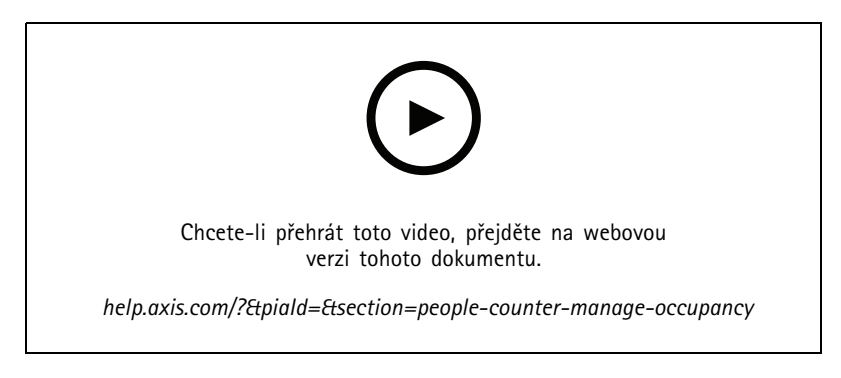

## **Správa návštěvníků**

#### **Ovládání interkomu Axis**

Toto video ukazuje, jak se <sup>v</sup> AXIS Camera Station ovládá dveřní stanice AXIS. Operátor může přijímat hovory, vzdáleně komunikovat <sup>s</sup> návštěvníkem <sup>a</sup> <sup>v</sup> případě potřeby mu udělit přístup. Integrací dveřní stanice AXIS do vašeho systému AXIS Camera Station zvýšíte efektivitu i bezpečnost.

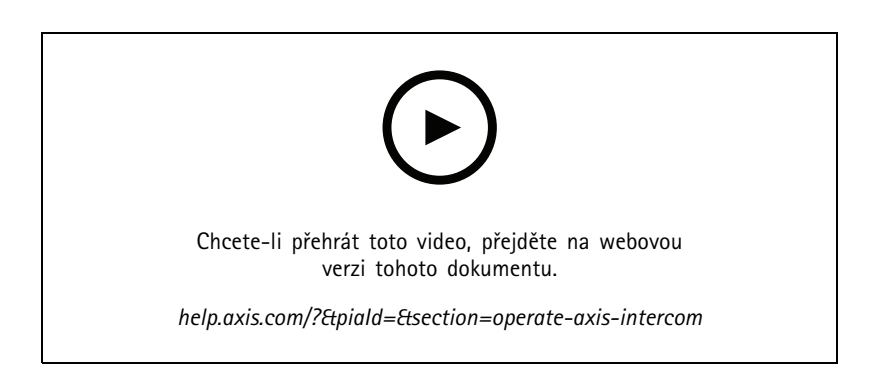

## Rozšiřte svůj systém

#### **Správa vstupu se stanicí AXIS A8207-VE**

Toto video ukazuje, jak integrovat stanici AXIS A8207-VE Network Video Door Station do systému AXIS Camera Station Secure Entry <sup>a</sup> zajistit správu návštěvníků pomocí interkomu <sup>a</sup> správu zaměstnanců pomocí zabudované čtečky pro řízení přístupu.

Video ukazuje, jak lze jednoduše integrovat interkom (funkce upozornění <sup>a</sup> zvuku se vytvoří automaticky) <sup>a</sup> jak přidat čtečku řízení přístupu jako IP čtečku.

Ve videu také zjistíte, jak vytvořit pravidlo akcí pro otevření dveří <sup>s</sup> kontrolovaným přístupem místo dveřní stanice IO.

Koncept "dva v jednom" snižuje potřebu kabeláže a instalace vybavení.

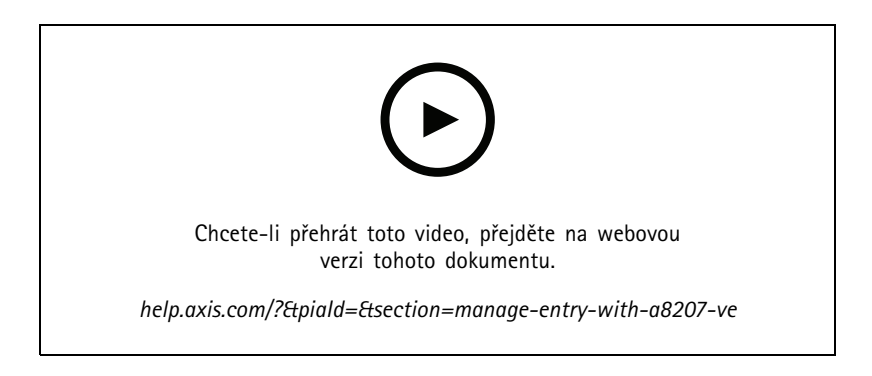

#### **Integrace interkomu 2N**

Interkomy 2N lze přidat k AXIS Camera Station, což návštěvníkům umožňuje komunikovat <sup>s</sup> operátorem, který může povolit přístup na dálku. Před přidáním interkomu 2N k AXIS Camera Station je třeba počáteční konfigurace interkomu. Viz https://www.axis.com/files/tech\_notes/How\_to\_2N\_Intercom\_AXIS\_Camera\_Station\_en.pdf.

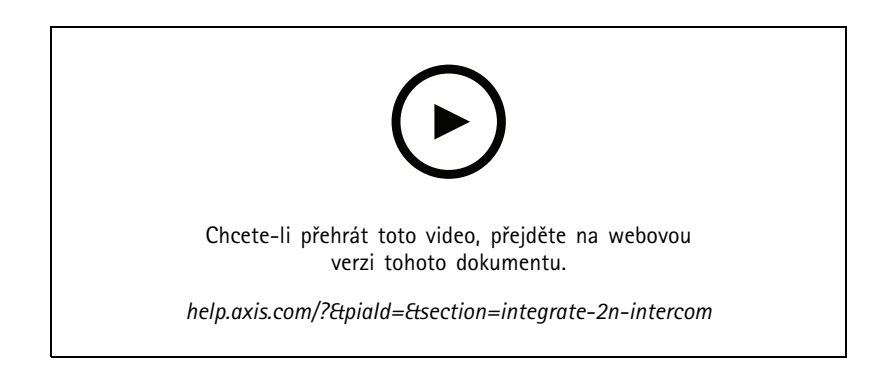

### **Nositelná zařízení**

#### **Integrace řešení AXIS pro nošení na těle**

Toto video vás provede procesem integrace řešení AXIS pro nošení na těle do AXIS Camera Station.

## Rozšiřte svůj systém

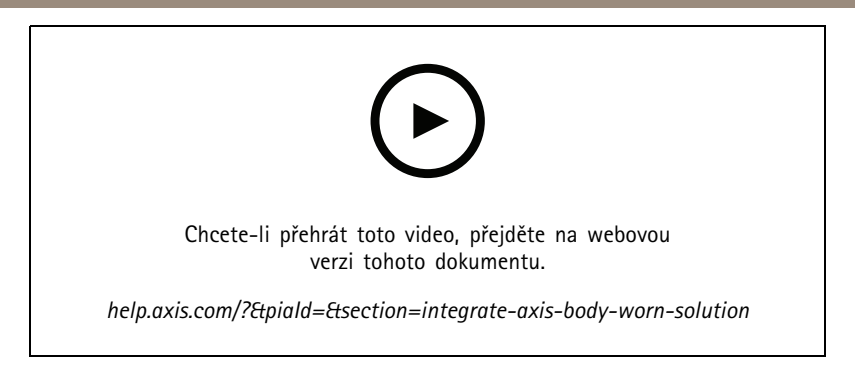

#### **Přehrávání <sup>a</sup> export záznamů <sup>z</sup> kamery AXIS pro nošení na těle**

Toto video ukazuje, jak kamera AXIS pro nošení na těle funguje <sup>v</sup> rámci AXIS Camera Station, <sup>a</sup> postup přehrávání záznamů <sup>a</sup> exportu.

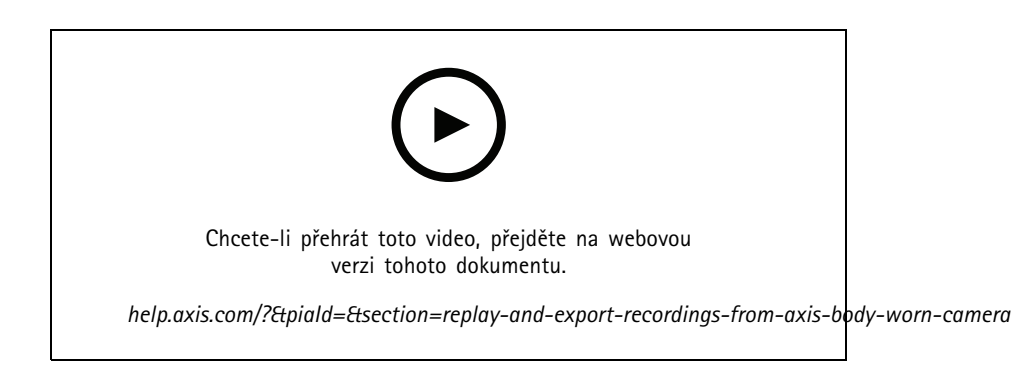

### **Dekodéry**

#### **Integrace dekodéru AXIS T8705 Decoder**

Integrace dekodéru AXIS T8705 Decoder do AXIS Camera Station vám umožňuje zobrazit video na libovolném HDMI monitoru bez potřeby počítačového klienta. Jedná se <sup>o</sup> snadný způsob, jak k vašemu systému připojit další monitory, jako jsou například monitory pro veřejné zobrazování (PVM) za účelem odstrašování nebo přídavné monitory <sup>v</sup> oblasti pro personál umožňující sledovat dění na prodejně.

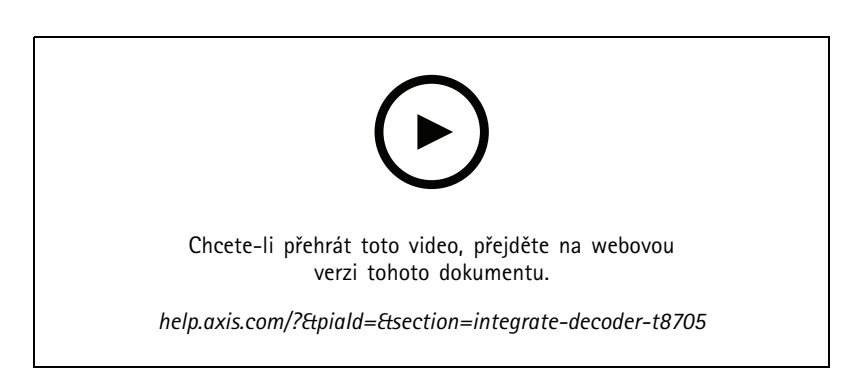

### **Impulzní siréna**

Toto video ukazuje, jak lze impulzní sirénu Siren AXIS D4100-E Strobe Siren integrovat do systému AXIS Camera Station 5.42 <sup>a</sup> novějších. Impulzní sirénu Strobe Siren lze použít k rozšíření možností vaší instalace AXIS Camera Station <sup>a</sup> poskytuje funkce, jako

## Rozšiřte svůj systém

je signalizace <sup>a</sup> výstraha. Video ukazuje dva příklady, jak nakonfigurovat pravidlo akcí pro spuštění impulzní sirény, když je generována událost Dveře otevřeny násilím <sup>z</sup> AXIS Secure Entry, <sup>a</sup> jak může uživatel impulzní sirénu ovládat pomocí akčního tlačítka na mapě.

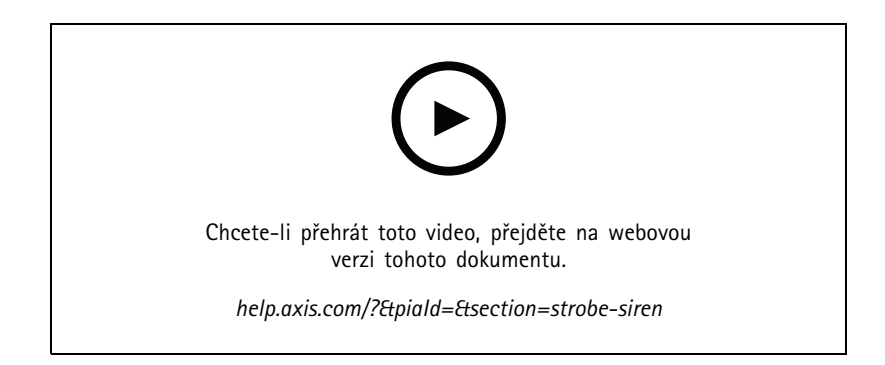

## **Řízení <sup>p</sup>řístupu**

#### **Základní nastavení**

Toto video ukazuje základní kroky pro nastavení řízení přístupu AXIS Secure Entry <sup>v</sup> AXIS Camera Station. Video obsahuje postup pro přidání ovladače dveří A1601, aktualizaci ovladače na správný firmware Secure Entry, nastavení časové synchronizace, vygenerování certifikátu https <sup>a</sup> povolení https na ovladači.

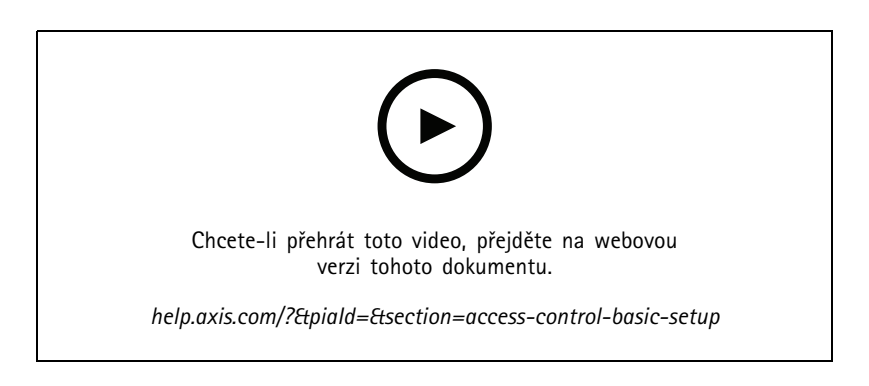

#### **Formáty karet**

Toto video ukazuje, jak nakonfigurovat formáty karet <sup>v</sup> řízení přístupu AXIS Secure Entry <sup>v</sup> AXIS Camera Station. Video také ukazuje, jak nakonfigurovat délku PIN kódu, formát karty, bitovou délku <sup>a</sup> rozsah kódu karty <sup>a</sup> zařízení.

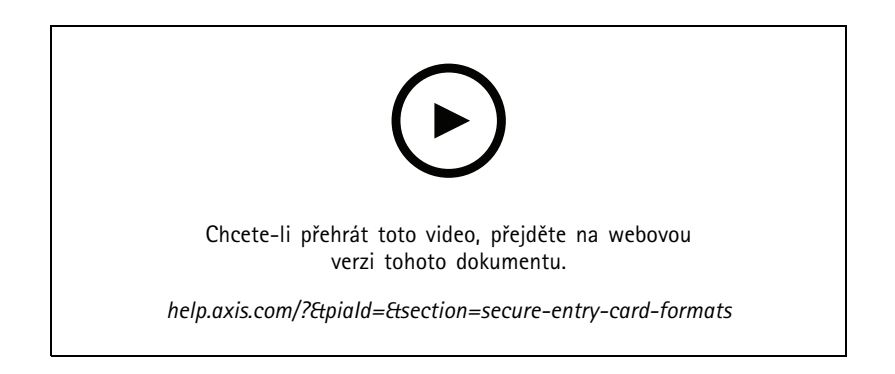

## Rozšiřte svůj systém

#### **Identifikační profily**

Toto video ukazuje, jak nastavovat identifikační profily v řízení přístupu AXIS Secure Entry v AXIS Camera Station.

Video ukazuje postup konfigurace identifikačních profilů. Identifikační profily určují, jaká identifikace je vyžadována pro přístup ke dveřím, například karta, karta <sup>a</sup> PIN, REX atd.

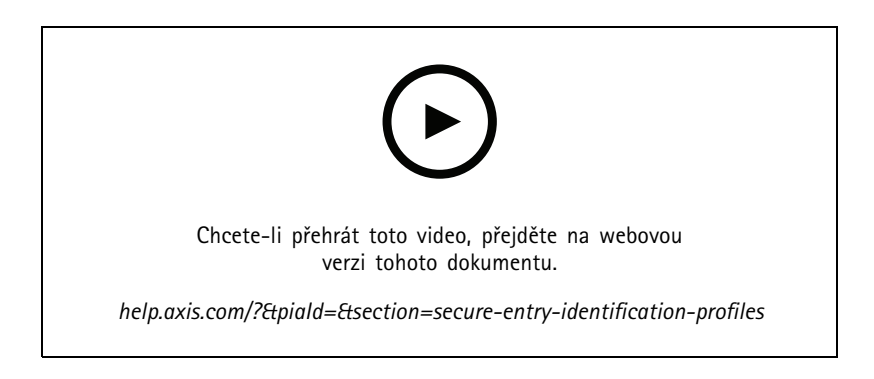

#### **Dveře <sup>a</sup> zóny**

Toto video ukazuje, jak <sup>v</sup> řízení přístupu AXIS Secure Entry <sup>v</sup> AXIS Camera Station přidávat dveře <sup>a</sup> zóny.

Toto video ukazuje, jak do systému nakonfigurovat dveře. Patří sem konfigurace monitorování dveří, doby přístupu, doby držení dveří nebo příliš dlouhého otevření, připojeného REX <sup>a</sup> čteček, nouzových vstupů, zámků, zón <sup>a</sup> protokolů čteček jako OSDP <sup>a</sup> Wiegand.

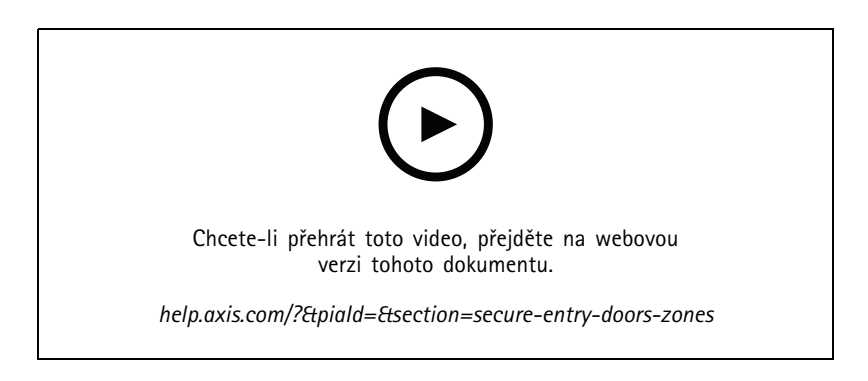

#### **Držitelé karet <sup>a</sup> skupiny**

Toto video ukazuje postup konfigurace <sup>a</sup> přidání držitelů karet <sup>a</sup> skupin držitelů karet do řízení přístupu AXIS Camera Station Secure Entry. Video ukazuje, jak přidat držitele karty <sup>s</sup> fotografií <sup>a</sup> přiřadit k němu PIN kód <sup>a</sup> přihlašovací údaje karty. Video také ukazuje, jak lze pro zjednodušení správy vytvořit skupinu držitelů karet <sup>a</sup> jak do této skupiny přidávat držitele karet.

## Rozšiřte svůj systém

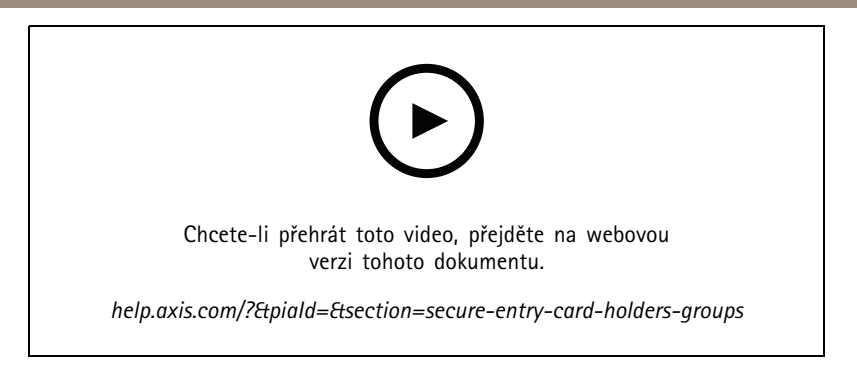

#### **Pravidla přístupu**

Toto video ukazuje, jak přidat pravidlo přístupu umožňující držiteli karty přístup do prostoru. Video ukazuje, jak přidružit držitele karty nebo skupiny k pravidlu obsahujícímu dveře, zóny <sup>a</sup> rozvrhy.

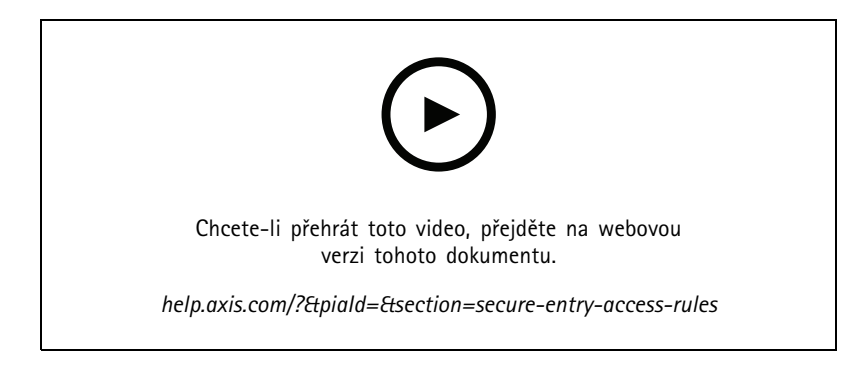

#### **Manuální ovládání dveří**

Toto video ukazuje, jak může správce řízení přístupu ovládat dveře manuálně. Správce může pomocí karty pro správu přístupu provádět odemknutí, zamknutí <sup>a</sup> udělení přístupu <sup>a</sup> aplikovat stavy lockdownu na dveře nebo zónu.

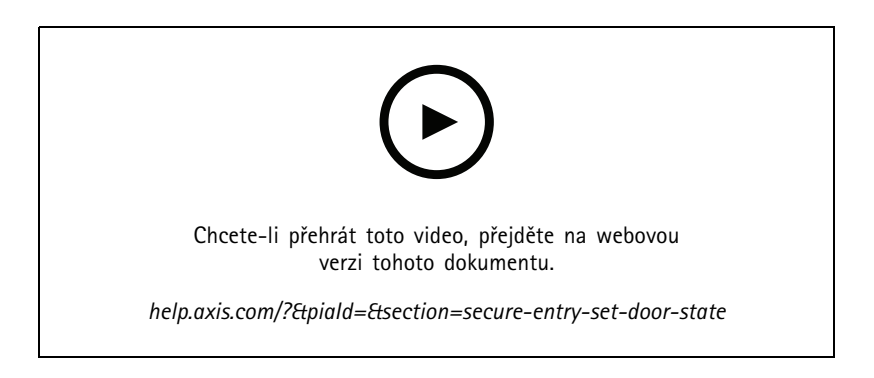

#### **Rozvrh odemykání <sup>a</sup> první osoba uvnitř**

Toto video ukazuje způsob konfigurace rozvrhu automatického odemykání dveří nebo zóny. Ukazuje také, jak lze tento rozvrh odemykání aktivovat až po vstupu osoby, čemuž se říká také konfigurace první osoby uvnitř.

## Rozšiřte svůj systém

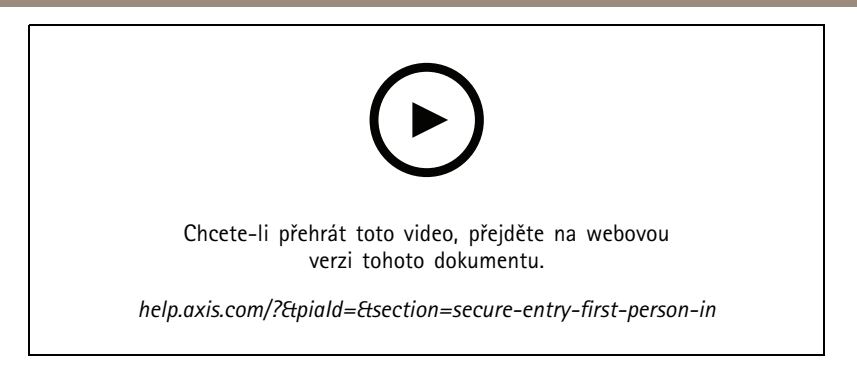

#### **Řídicí pane<sup>l</sup> dveří**

Toto video ukazuje, jak vytvořit řídicí panel dveří. Ten umožňuje zkombinovat pohled na dveře <sup>a</sup> stav dveří <sup>v</sup> děleném pohledu. Operátor může dveře také ovládat <sup>a</sup> používat stavy odemčení, uzamčení, udělení přístupu <sup>a</sup> lockdownu. Operátor může poskytovat vzdálenou pomoc <sup>a</sup> sledovat události dveří <sup>s</sup> vizuálním potvrzením pomocí kamery

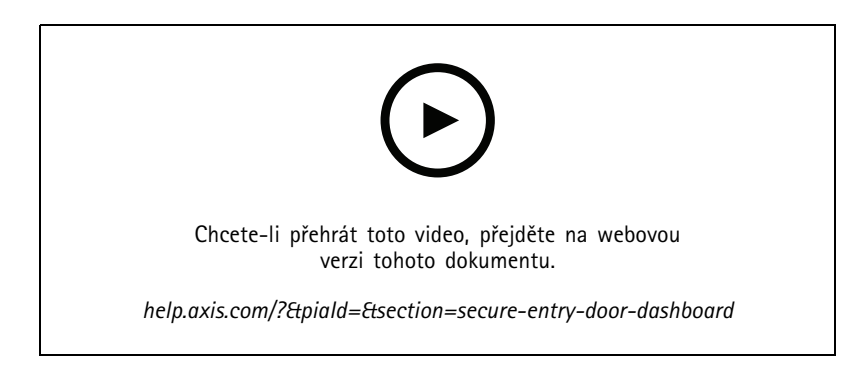

#### **Vyhledávání dat**

Toto video ukazuje, jak může operátor použít vyhledávání dat k prozkoumání události řízení přístupu. Operátor může vyhledávat pomocí filtru času <sup>a</sup> data <sup>a</sup> použít filtry klíčových slov k vyhledávání jmen držitelů karet, dveří nebo událostí.

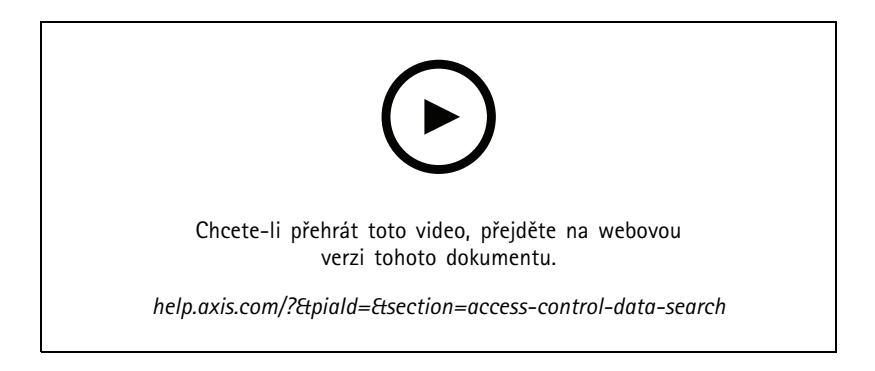

#### **USB čtečka**

Toto video ukazuje, jak nastavit desktopovou USB čtečku 2N tak, aby četla karty typu MIFARE Classic, <sup>a</sup> používat ji <sup>v</sup> AXIS Camera Station Secure Entry.

# Rozšiřte svůj systém

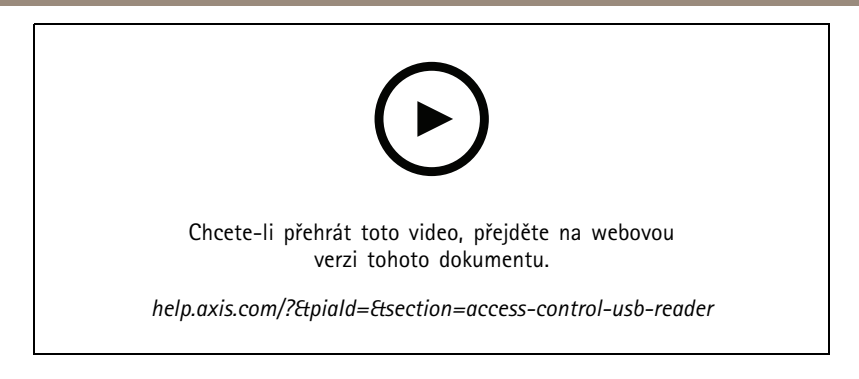

### **Integrace bezdrátového zámku Aperio**

Toto video vysvětluje, jak integrovat bezdrátové zámky Aperio do AXIS Camera Station Secure Entry.

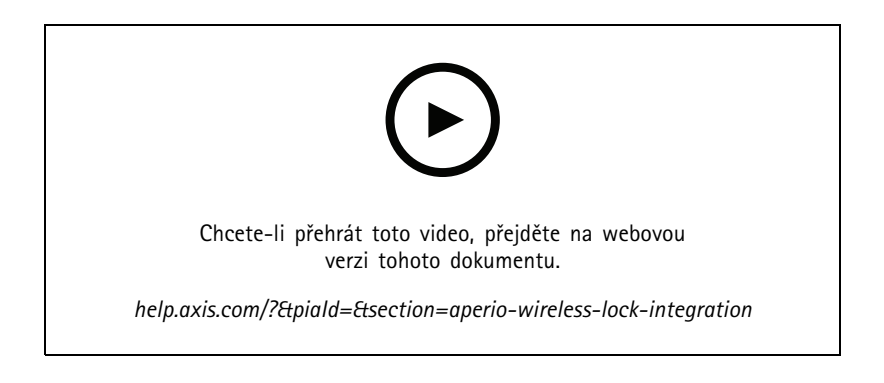

Konfigurace systému

### Konfigurace systému

Následující videa ukazují, jak nakonfigurovat různé funkce <sup>v</sup> řešení AXIS Camera Station.

#### **Automatická konfigurace AXIS Camera Station přes AXIS Site Designer**

Toto video poskytuje přehled funkce automatické konfigurace AXIS Site Designer, kterou můžete použít ke konfiguraci svého řešení AXIS Camera Station. Funkce automatické konfigurace importuje vaše nastavení návrhu do AXIS Camera Station. Názvy kamer, rozlišení záznamů, rozvrhy <sup>a</sup> mapy budou nakonfigurovány automaticky. Automatická konfigurace je ideální pro menší instalace, téměř vše se konfiguruje automaticky, což šetří drahocenný čas <sup>a</sup> vzniká méně chyb. Je-li nainstalováno více modelů stejné kamery, je třeba ručně přiřadit konfiguraci k fyzickému zařízení,

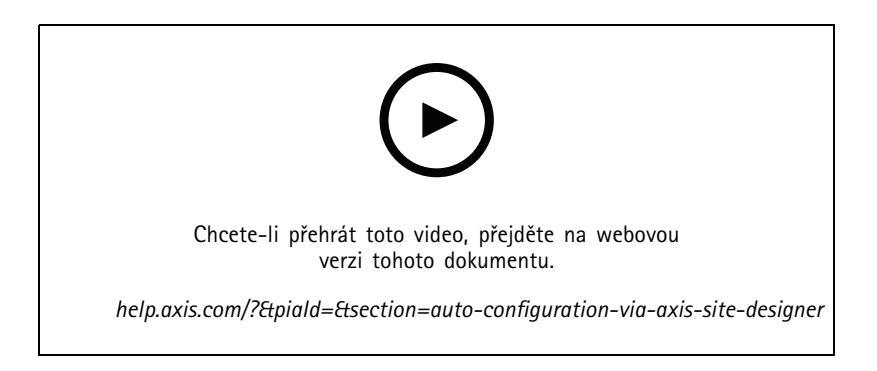

#### **Počáteční konfigurace síťových videorekordérů řady Axis S Network Video <sup>a</sup> pracovních stanic Axis S90**

Nástroje Axis Recorder Toolbox 2.0 sestává <sup>z</sup> průvodce konfigurací <sup>a</sup> sady nástrojů. Aplikace pomáhá <sup>s</sup> počátečním nastavením síťových videorekordérů řady Axis S Network Video <sup>a</sup> pracovních stanic Axis S90. Pro správné fungování systému je nutné mít správně nastaven název počítače, datum <sup>a</sup> čas nebo síťová nastavení. Průvodce vám pomůže tyto možnosti jednoduše nakonfigurovat. V sadě nástrojů najdete odkazy na různé nástroje <sup>a</sup> informační zdroje, včetně uživatelských příruček. Sada nástrojů umožňuje zajistit, aby byl váš systém AXIS Cameras Station <sup>a</sup> firmware přepínače (kde lze použít) <sup>v</sup> nejaktuálnějším stavu, když je systém online.

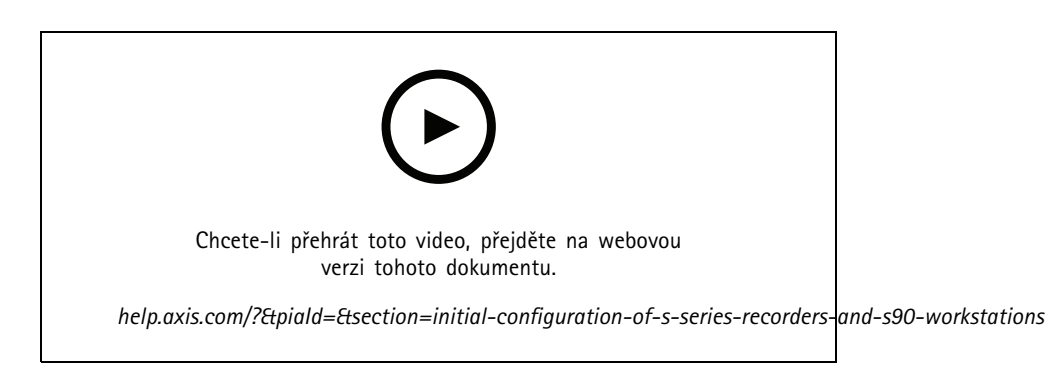

#### **Integrace rekordéru AXIS S3008 Recorder**

Pomocí rekordéru AXIS S3008 Recorder lze přidat další síťové porty <sup>a</sup> úložiště do řešení AXIS Camera Station. Toto video vysvětluje, jak přidat zařízení k serveru AXIS Camera Station (AXIS S3008 Recorder nelze použít jako samostatný rekordér <sup>v</sup> systému AXIS Camera Station <sup>a</sup> vyžaduje připojení k serveru). Ukazuje, jak aktualizovat firmware <sup>a</sup> nastavit čas <sup>a</sup> datum. Po přidání rekordéru AXIS S3008 Recorder k řešení lze do řešení přidat kamery <sup>a</sup> jejich úložiště může být přiřazeno k rekordéru AXIS S3008 Recorder.

## Konfigurace systému

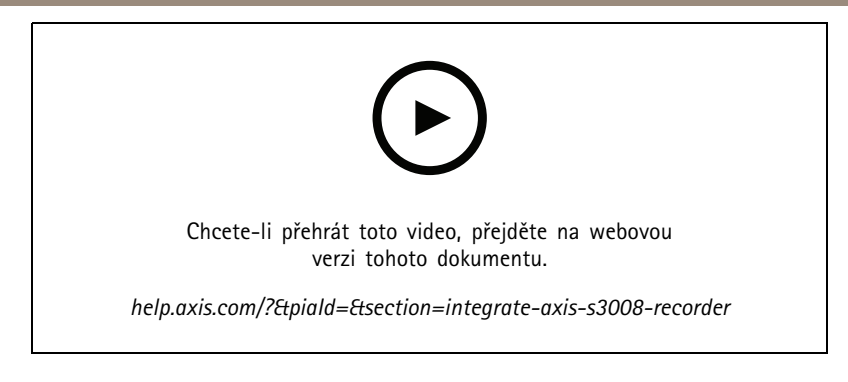

## **Zapnutí automatických kontrol dostupnosti firmwaru**

Video ukazující postup zapnutí automatických kontrol dostupnosti firmwaru <sup>v</sup> AXIS Camera Station.

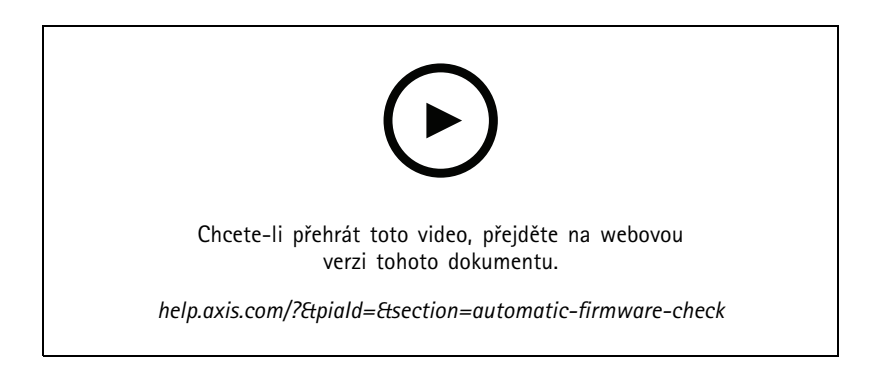

## **Upgrade firmwaru zařízení**

Video ukazující způsob upgradování firmwaru zařízení pomocí funkce správy zařízení <sup>v</sup> AXIS Camera Station.

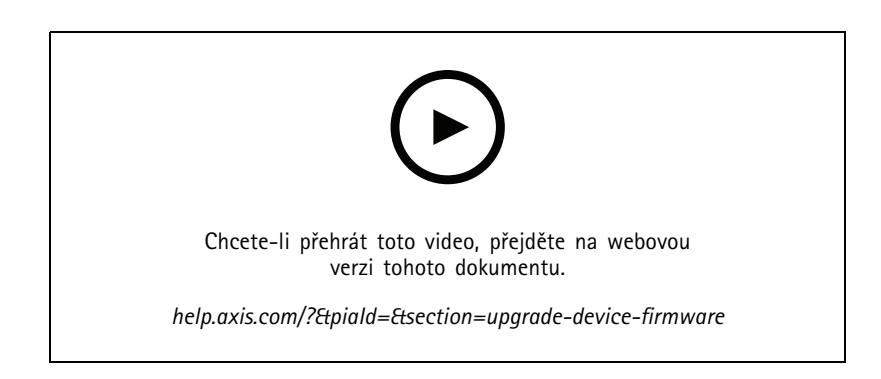

### **Instalace nové verze AXIS Camera Station**

Video ukazující, jak nainstalovat novou verzi AXIS Camera Station.

### Konfigurace systému

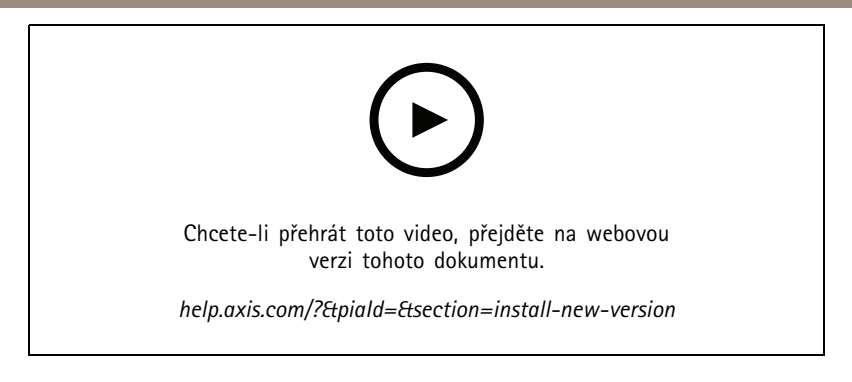

### **Nastavení data <sup>a</sup> času na zařízení**

Video ukazující, jak nastavit datum <sup>a</sup> čas na zařízeních <sup>v</sup> AXIS Camera Station.

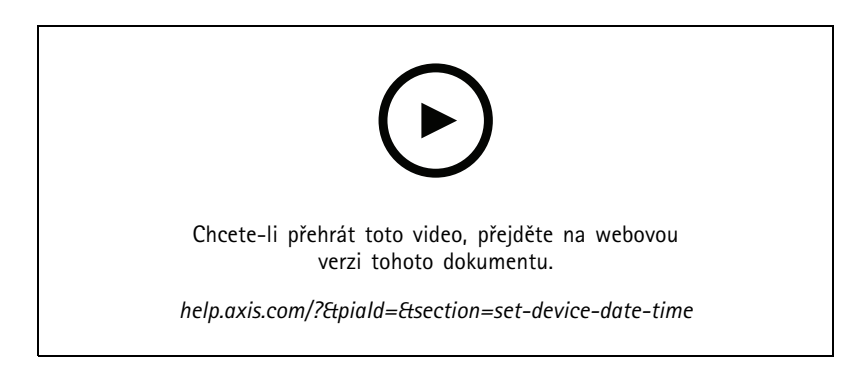

## **Použití AXIS Camera Station jako certifikační autority**

Video ukazující, jak použít AXIS Camera Station jako certifikační autoritu a povolit HTTPS na připojených zařízeních. Tato funkce je podporována od firmwaru verze 5.24.

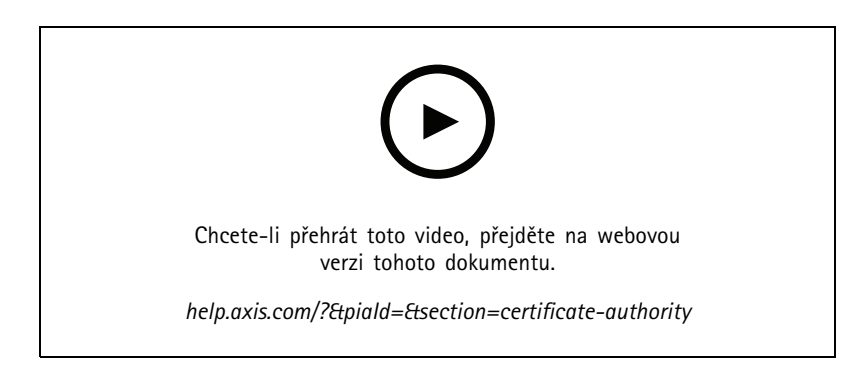

### **Uspořádání serverů na seznamu serverů**

Video ukazující, jak uspořádat servery na seznamech serverů <sup>v</sup> AXIS Camera Station.

### Konfigurace systému

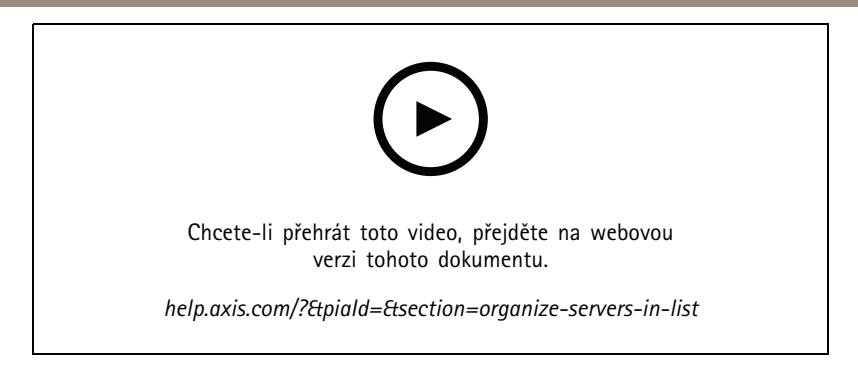

### **Nastavení detekce pohybu**

Video znázorňující postup zapnutí <sup>a</sup> konfigurace detekce pohybu <sup>v</sup> AXIS Camera Station.

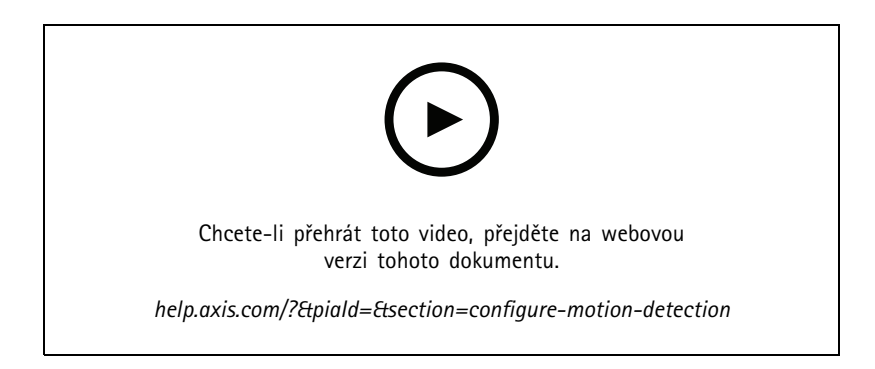

## **Konfigurace chytrého vyhledávání <sup>2</sup>**

Toto video ukazuje, jak konfigurovat chytré vyhledávání 2, <sup>a</sup> uvádí další body, které je třeba zvážit. Video vysvětluje význam použití protokolu NTP (Network Time Protocol) k synchronizaci časů všech zařízení. Věnuje se tématu, jak může zpracování serveru na pozadí zkrátit čas pro vrácení vyhledávání, má-li server volné zdroje. Také popisuje požadavek na další úložiště <sup>a</sup> jak tento problém eliminovat pomocí konfiguračních filtrů, jako je oblast zájmu. A konečně, ve videu najdete postup, jak konfigurovat umístění <sup>a</sup> limit velikosti úložiště, aby nedocházelo ke konfliktu <sup>s</sup> úložištěm přiděleným pro záznam videa.

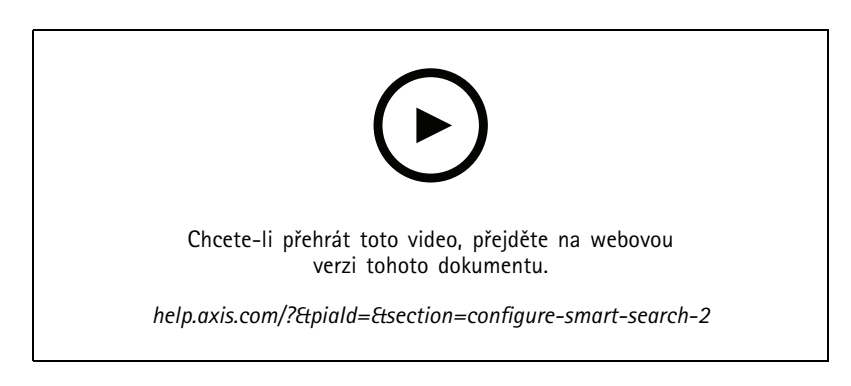

## **Vytvoření systémové zprávy**

Video ukazující, jak <sup>v</sup> AXIS Camera Station vygenerovat systémovou zprávu.

### Konfigurace systému

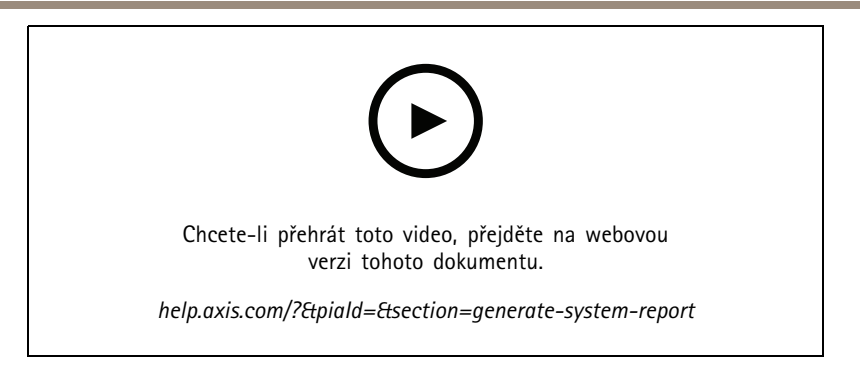

### **Přidání map**

Toto video ukazuje, jak importovat mapu, přidat popisky k různým oblastem <sup>a</sup> ikony kamer <sup>s</sup> úhly pohledu. Mapa umožňuje operátorovi snadno vizualizovat prostor <sup>a</sup> umístění kamer. Volbou ikony kamery můžete jednoduše zvolit požadovanou scénu.

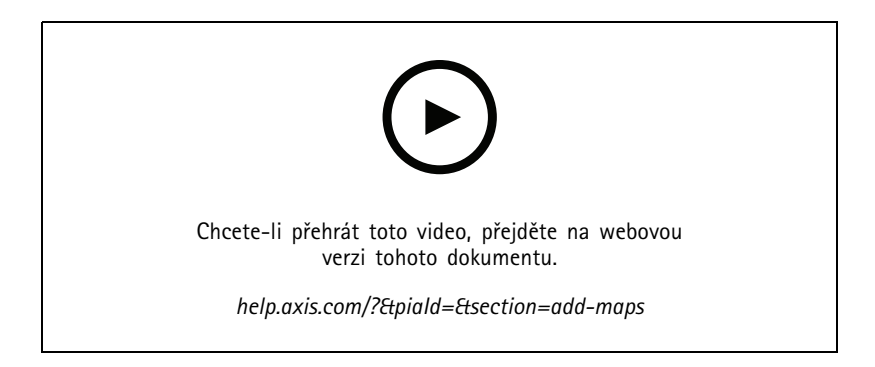

### **Vytvoření automatických sekvencí dohledu**

Toto video ukazuje, jak vytvořit automatické sekvence dohledu pro účinné monitorování vašich prostor bez nutnosti interakce <sup>v</sup> AXIS Camera Station. Automaticky se zobrazí vybrané kamery. Předvolby PTZ <sup>a</sup> dobu prodlevy lze upravit podle vašich potřeb.

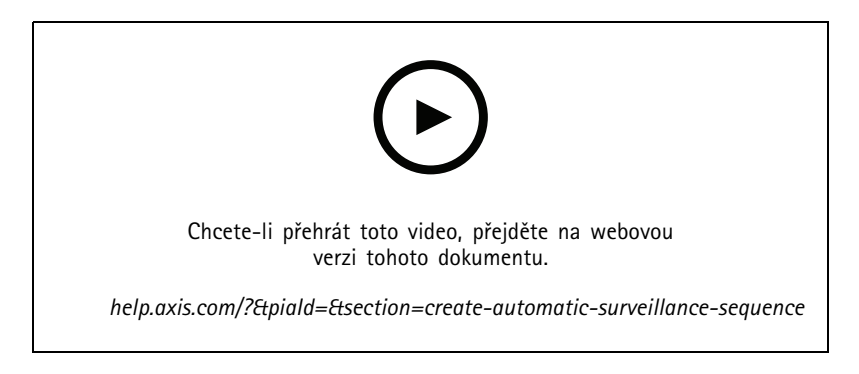

### **Vytvoření dělených pohledů**

Toto video ukazuje, jak vytvořit flexibilní dělený pohled. Pohledy se snadno vytváří přetažením zvolených kamer. U pohledů kamer můžete měnit velikost <sup>a</sup> můžete je umístit tak, aby splňovaly vaše požadavky.

### Konfigurace systému

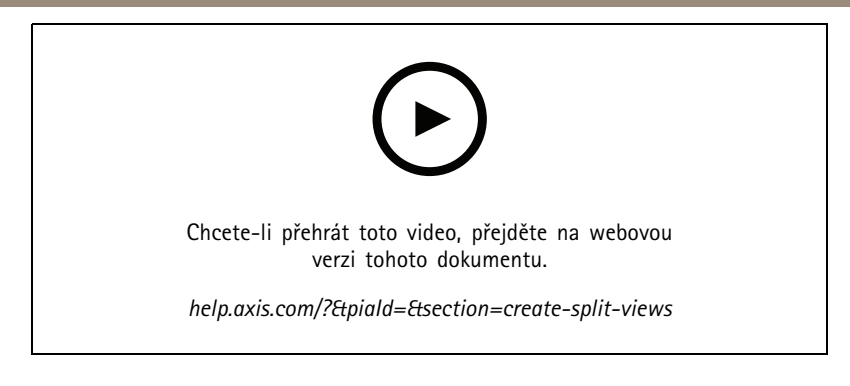

### **Konfigurace nouzového záznamu pomocí SD karty**

Toto video ukazuje proces použití SD karty AXIS <sup>s</sup> kamerou <sup>a</sup> konfiguraci nouzového záznamu <sup>v</sup> AXIS Camera Station. Pokud kamera ztratí kontakt se serverem AXIS Camera Station, záznamy se budou automaticky ukládat na SD kartu, dokud nebude komunikace obnovena. Po obnovení komunikace mezi kamerou <sup>a</sup> serverem bude záznam automaticky odeslán na záznamový server.

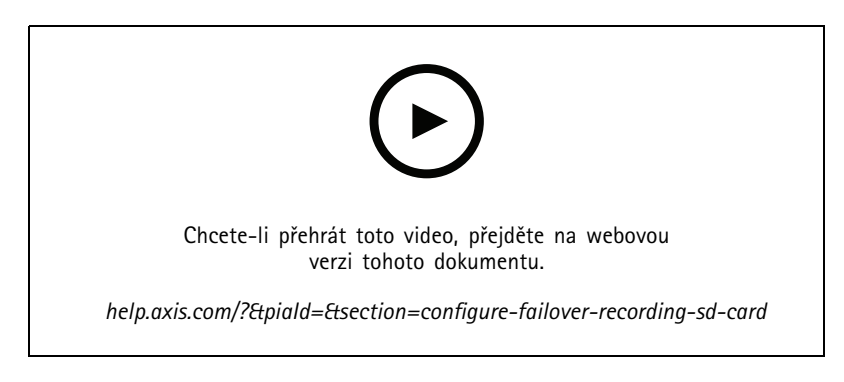

## **Připojení ke vzdáleným kamerám**

Připojení ke vzdáleným kamerám může být problém, zejména <sup>v</sup> případě, kdy se kamery nacházejí za routery nebo bránami firewall. Se zabezpečeným vzdáleným přístupem AXIS Camera Station Secure Remote Access je to snadné.

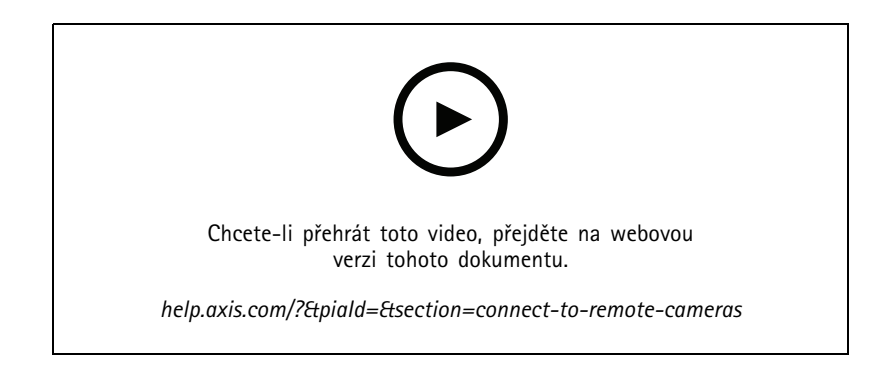

Vyzkoušejte AXIS Camera Station

# Vyzkoušejte AXIS Camera Station

Stáhněte si bezplatnou zkušební verzi AXIS Camera Station <sup>a</sup> otestujte ji po dobu <sup>30</sup> dnů: *[axis.com/products/axis-camera-station](https://www.axis.com/products/axis-camera-station)*

Vyzkoušejte AXIS Site Designer

# Vyzkoušejte AXIS Site Designer

Navrhněte <sup>v</sup> této zkušební verzi softwaru AXIS Site Designer svůj vlastní systém: *[axis.com/tools/axis-site-designer](https://www.axis.com/tools/axis-site-designer/overview)*

## Potřebujete další pomoc?

## Potřebujete další pomoc?

### **Užitečné odkazy**

- *Centrum [nápovědy](https://www.axis.com/products/axis-camera-station/help-center) k systému AXIS Camera Station*
- *Návod pro uživatele [systému](https://www.axis.com/products/online-manual/34074) AXIS Camera Station*
- *Další informace <sup>o</sup> síťových [videorekordérech](https://www.axis.com/products/video-recorders-and-desktop-terminals) <sup>a</sup> pracovních stanicích AXIS*
- *Další [informace](https://www.axis.com/products/axis-camera-station-secure-entry) <sup>o</sup> AXIS Camera Station Secure Entry*

### **Kontaktovat podporu**

Kontaktujte podporu na adrese *[axis.com/support](https://www.axis.com/support)*.

Uživatelská příručka AXIS Camera Station tutorial videos and the series of the control of the control of the control of the control of the control of Axis Communications AB, 2021 - 2023 and the control of the control of Axis Communications AB, © Axis Communications AB, 2021 - 2023

Ver . M17.3